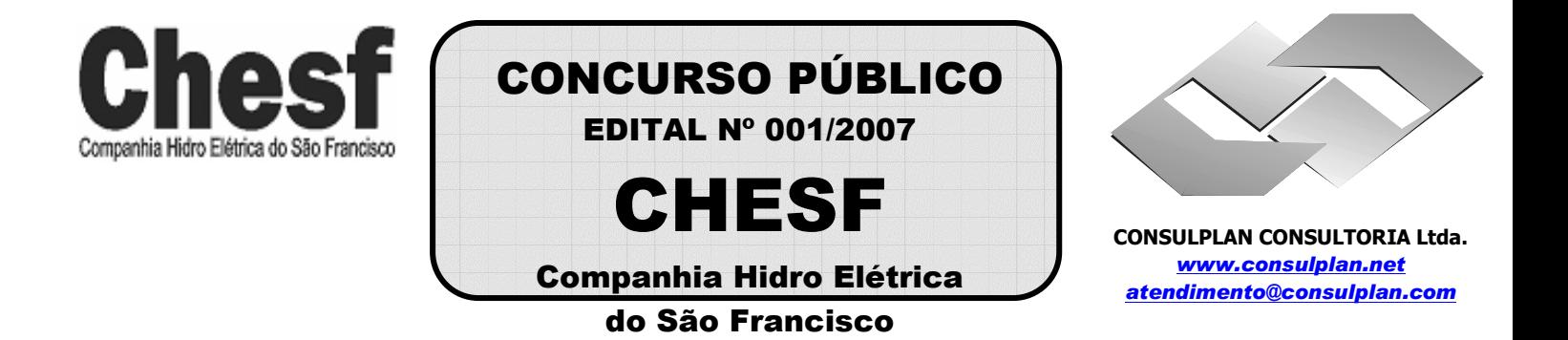

## **INSTRUÇÕES**

01 - Material a ser utilizado: caneta esferográfica azul ou preta. Os objetos restantes devem ser colocados em local indicado pelo fiscal da sala, inclusive aparelho celular desligado, devidamente identificado com etiqueta.

02 - Não é permitido consulta, utilização de livros, códigos, dicionários, apontamentos, apostilas, calculadoras e etc. Bips e telefones celulares, devem ser mantidos **desligados**, ou qualquer outro material. É expressamente proibido ao candidato entrar ou permanecer com armas no local de realização das provas. Caso o candidato detenha o porte legal de arma e esteja de posse da mesma; deverá entregá-la na Coordenação, buscando-a ao término das provas.

03 - Durante a prova, o candidato não deve levantar-se, comunicar-se com outros candidatos e nem fumar.

04 - A duração da prova é de 03 (TRÊS) horas e 30 (TRINTA) minutos, já incluído o tempo destinado à identificação que será feita no decorrer da prova - e ao preenchimento da FOLHA DE RESPOSTAS (GABARITO).

05 - Somente em caso de urgência pedir ao fiscal para ir ao sanitário, devendo no percurso permanecer absolutamente calado, **podendo** antes e depois da entrada no sanitário sofrer revista através de detector de metais. Ao término da prova ao sair da sala, não poderá utilizar os sanitários. Caso ocorra uma emergência, o fiscal deverá ser comunicado.

06 - O caderno de provas consta de: **40 (QUARENTA)** questões objetivas de múltipla escolha para Nível Superior, **30 (TRINTA)** questões objetivas de múltipla escolha para os Níveis Fundamental, Médio e Médio Técnico. Leia atentamente e marque apenas uma alternativa.

**07 - As questões das provas objetivas serão do tipo múltipla escolha, com cinco opções (A a E) e uma única resposta correta. Haverá na folha de respostas para cada questão, um campo designado com o código SR, cujo significado é "sem resposta", que servirá somente para caracterizar que o candidato desconhece a resposta correta. Portanto, a sua marcação não implicará em apenação ao candidato.** 

08 - Deve-se marcar na FOLHA DE RESPOSTAS (GABARITO) apenas uma opção em cada questão, com caneta azul ou preta, SEM RASURAS, SEM AMASSÁ-LA, SEM PERFURÁ-LA. Caso contrário, a questão será anulada.

09 - Ao terminar a conferência do caderno de provas, caso o mesmo esteja incompleto ou tenha qualquer defeito, o candidato deverá solicitar ao fiscal de sala que o substitua, não cabendo reclamações posteriores neste sentido. Inclusive devendo o candidato verificar se o cargo/função em que se inscreveu encontra-se devidamente identificado no caderno de provas na parte superior esquerda da folha nº 02.

10 - Os fiscais não estão autorizados a emitir opinião nem prestar esclarecimentos sobre o conteúdo das provas. Cabe, única e exclusivamente ao candidato, interpretar e decidir.

11 - O candidato somente poderá retirar-se do local de realização das provas **após 90 (noventa) minutos** de seu início e só poderá levar o Caderno de Provas no decurso dos últimos **60 (sessenta) minutos** anteriores ao horário previsto para o seu término.

12 - É proibida a reprodução total ou parcial deste material, por qualquer meio ou processo, sem autorização expressa da **Consulplan Consultoria.** Em nenhuma hipótese a **Consulplan Consultoria** informará o resultado por telefone.

13 - A desobediência a qualquer uma das recomendações constantes nas presentes instruções poderá implicar na anulação da prova do candidato.

#### **RESULTADOS E RECURSOS**

- Os gabaritos oficiais das provas escritas objetivas de múltipla escolha estarão disponíveis no site www.consulplan.net a partir das 14:00 horas do dia subseqüente à realização das provas objetivas.

- Os recursos deverão ser apresentados conforme determinado no **item 10** do Edital 001/2007, não esquecendo, principalmente dos seguintes aspectos:

a) Caberá recurso contra questões das provas e contra erros ou omissões no gabarito, até 02(dois) dias úteis, a contar do dia subseqüente ao da divulgação desses gabaritos, **iniciando-se às 14:00 horas do dia 23 de Julho de 2007 e encerrando-se às 14:00 horas do dia 25 de Julho de 2007 (Conforme Retificação nº IV de 21/05/2007).** 

b) A decisão proferida pela Banca Examinadora tem caráter irrecorrível na esfera administrativa, razão pela qual não caberão recursos adicionais.

c) Os recursos somente poderão ser feitos via Internet, apenas no prazo recursal, à CONSULPLAN CONSULTORIA, em requerimento próprio disponibilizado no link correlato ao Concurso Público no site www.consulplan.net.

d) Serão rejeitados os recursos não fundamentados, enviados via postal, via fac-símile (fax) e os que não contiverem dados necessários à identificação do candidato.

## **CARGO: ASSISTENTE TÉCNICO A – TÉCNICO INDUSTRIAL DE NÍVEL MÉDIO/ DESENHISTA TEXTO: O vento que vinha trazendo a lua**

 Eu estava no apartamento de um amigo, no Posto 6, e quando cheguei à janela vi a lua: já havia nascido toda e subido um pouco sobre o horizonte marinho, avermelhada. Meu amigo fora lá dentro buscar alguma coisa e eu ficara ali, sozinho, naquela janela, presenciando a ascensão da lua cheia.

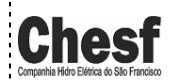

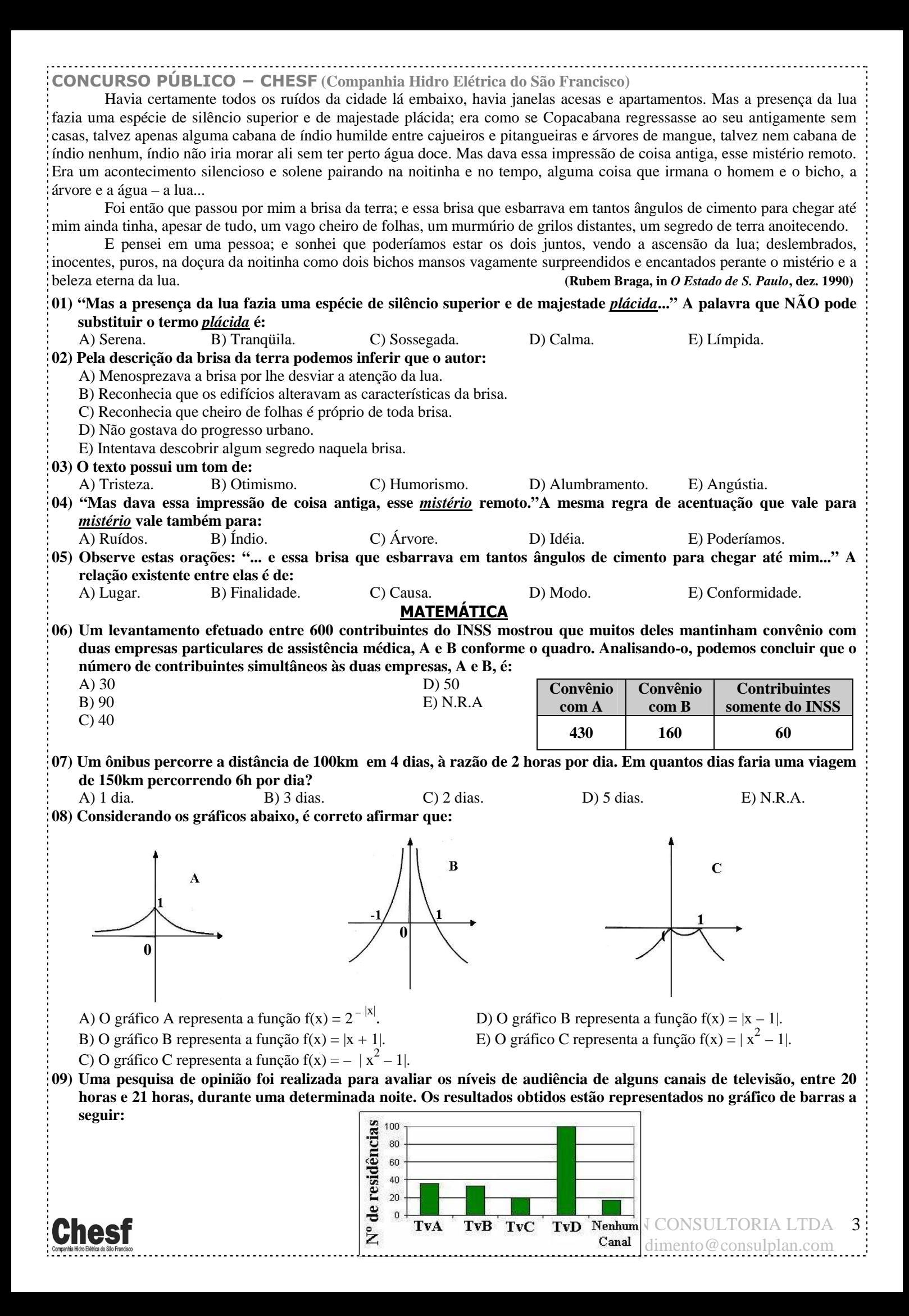

**CONCURSO PÚBLICO − CHESF (Companhia Hidro Elétrica do São Francisco) A percentagem total de entrevistados, que declararam estar assistindo à TvB é aproximadamente igual a:** A) 15% B) 20% C) 22% D) 27% E) 30% **10) Hoje, 50% da produção de uma fábrica de sucos é de suco de laranja e 50% é de suco de manga. Se a produção de suco de laranja aumentar em 10% ao mês e a de suco de manga aumentar em 20% ao mês, daqui a dois meses a porcentagem de suco de manga produzido, em relação ao total produzido no mês, será de aproximadamente:** A) 52% B) 54,3% C) 57,3% D) 60,5% E) 72% **CONHECIMENTOS ESPECÍFICOS \* Considere os itens a seguir para responder as questões de nº 11 a 25 e assinale a alternativa correta para cada questão, considerando o seguinte enunciado: Está(ão) correto(s) apenas o(s) item(ns):**  A) I B) I e II C) I e III D) II e III E) I, II e III **11) I.** Em Topografia utilizam-se diversos processos de medida de distância. Porém, a medida dos alinhamentos só pode ser conduzida por processos diretos. Nos levantamentos expeditos devemos utilizar apenas a medição através de trena. **II.** O odômetro é um aparelho adaptável à roda de qualquer veículo permitindo medir através do número de voltas, o comprimento percorrido pela mesma ao longo da distância a ser medida. Conhecendo-se a circunferência da roda e multiplicando o seu comprimento pelo número de voltas, obtém-se a distância percorrida. **III.** O processo de medição com trena requer a utilização de balizas. Estas são empregadas com o objetivo de demarcar ou balizar um alinhamento no terreno. As balizas podem ser de madeira ou tubo de aço. As de madeira possuem secção sextavada ou oitavada, com comprimento de 2m e uma das extremidades terminada em ponta de ferro; são divididas e pintadas em branco e vermelho, de 50 em 50cm. Podem ser inteiriças, dobráveis ou de encaixe (madeira) ou em duas partes rosqueáveis (de aço) para facilitar o transporte. **12) I.** Na Topografia trabalha-se com medidas (lineares e angulares) realizadas sobre a superfície da Terra e a partir destas medidas são calculados áreas, volumes, coordenadas, etc. **II.** Classicamente, a Topografia pode ser dividida em Topometria e Topologia. **III.** A Topologia tem por objetivo o estudo das formas exteriores do terreno e das leis que regem o seu modelado. A Topometria estuda os processos clássicos de medição de distâncias, ângulos e desníveis cujo objetivo é a determinação de posições relativas de pontos. Pode ser dividida em planimetria e altimetria. **13) I.** As escalas podem ser de redução (1:n), ampliação (n:1) ou naturais (1:1). Em Topografia, as escalas empregadas normalmente são: 1:250, 1:200, 1:500 e 1:1000. Logicamente que não é algo rígido e estes valores dependerão do objetivo do desenho. **II.** Uma distância é medida de maneira indireta, quando no campo são observadas grandezas que se relacionam com esta através de modelos matemáticos previamente conhecidos, ou seja, é necessário realizar alguns cálculos sobre as medidas efetuadas em campo, para se obter indiretamente o valor da distância. **III.** Os teodolitos são equipamentos destinados à medição exclusiva de ângulos horizontais objetivando a determinação do ângulo externo de uma poligonal, bem como a posição de determinados detalhes necessários ao levantamento. **14) I.** Tradicionalmente, o levantamento topográfico pode ser dividido em duas partes: o levantamento planimétrico, onde se procura determinar a posição planimétrica dos pontos (coordenadas X e Y) e o levantamento altimétrico, onde o objetivo é determinar a cota ou altitude de um ponto (coordenada Z). A realização simultânea dos dois levantamentos dá origem ao chamado levantamento planialtimétrico. **II.** Um dos principais objetivos da Topografia é a determinação de coordenadas relativas de pontos. Para tanto, é necessário que estas sejam expressas em um único sistema de coordenadas, denominado sistema de coordenadas esféricas para se obter a definição unívoca da posição unidimensional de cada ponto. **III.** O modelo Geoidal é o que mais se aproxima da forma da Terra. É definido teoricamente como sendo o nível médio dos mares em repouso, prolongado através dos continentes. Não é uma superfície regular e é de difícil tratamento matemático. **15) I.** O ângulo horizontal é formado por dois planos verticais que contêm as direções formadas pelo ponto ocupado e os pontos visados. É medido sempre na horizontal, razão pela qual o teodolito deve estar devidamente nivelado. **II.** Na verdade, em Topografia e Geodésia os parâmetros essenciais são os ângulos e não as distâncias. **III.** Após o equipamento (teodolito) estar fixo sobre o tripé, é necessário realizar a centragem e o nivelamento do mesmo. Nivelar um equipamento sobre um ponto significa que, uma vez centrado, o prolongamento do seu eixo horizontal (também chamado principal) deverá passar exatamente sobre o ponto. **16) I.** Azimute de uma direção é o ângulo formado entre a meridiana de origem que contém os pólos magnéticos ou geográficos e a direção considerada. É medido a partir do Norte no sentido horário e varia de 0º a 360º. **II.** Rumo é o menor ângulo formado pela meridiana que materializa o alinhamento Norte Sul e a direção considerada. Varia de 0º a 90º, sendo contado do Norte ou do Sul por leste e oeste. Este sistema expressa o ângulo em função do quadrante em que se encontra. Além do valor numérico do ângulo acrescenta-se uma sigla (NE, SE, SW, NW) cuja primeira letra indica a origem a partir do qual se realiza a contagem e a segunda, indica a direção do giro ou quadrante.

**III.** Independente da orientação do sistema (Geográfico ou Magnético), a forma de contagem do Azimute e do Rumo, bem

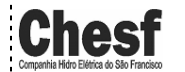

**CONCURSO PÚBLICO − CHESF (Companhia Hidro Elétrica do São Francisco)**

como a conversão entre os mesmos, ocorre da mesma forma.

- **17) I.** O eixo magnético não coincide com o eixo geográfico. Esta diferença entre a indicação do Pólo Norte Geográfico (dado pela bússola) e a posição do Pólo Norte Magnético denomina-se inclinação magnética.
	- **II.** Sempre que possível é recomendável a transformação dos rumos em azimutes, tendo em vista a praticidade nos cálculos de coordenadas, por exemplo, e também para a orientação de estruturas em campo.
	- **III.** Declinação magnética é o ângulo formado entre o meridiano verdadeiro e o meridiano magnético ou também pode ser identificado como desvio entre o azimute ou rumo verdadeiro e os correspondentes magnéticos.
- **18) I.** Contador de coordenadas é o valor numérico da posição do cursor de tela. Esta unidade é adimensional. Pode ser: mm, cm, km, polegadas, etc., ou qualquer outra unidade imaginada, pois o AutoCAD2006 não trabalha com unidades no desenho e todos os desenhos serão feitos em escala real. Os números indicam as coordenadas cartesianas (X,Y). Por exemplo: 10,10 indica que a posição do cursor de tela é 10 (qualquer unidade) em relação ao eixo X e 10 em relação ao eixo Y.
	- **II.** No AutoCAD2006 o Ícone UCS (Universal Coodinate System Sistema Uiversal de Coordenadas) é utilizado para mostrar as coordenadas de trabalho.
	- **III.** Espaços de Modelação de Impressão: O AutoCAD2006 é composto de dois ambientes de desenho. São eles: o Model Space (espaço de modelação) onde criamos nosso desenho sempre em escala real e o Paper Space (espaço de impressão) onde criamos o layout para apresentação do desenho.
- **19) I.** O comando Snap do AutoCAD2006 tabula o cursor de tela na dimensão selecionada para que possamos desenhar com um pouco mais de precisão. Pode ser trabalhado em qualquer dimensão escolhida. O Snap é ajustado através dos guias Snap X e Snap Y Spacing. Os guias Angle, X Base e Y Base são utilizados para se trabalhar em um plano isométrico.
	- **II.** No AutoCAD2006, o Polar Tracking é um sistema de ajuste "magnético" para se desenhar em certa angulação mais lentamente, porém, com maior precisão. Normalmente, vem ajustado para ângulos inferiores a 45º.
	- **III.** Outro sistema "magnético" para pontos de precisão em entidades no AutoCAD2006 é o comando Object Snap. Com este item ligado, podemos obter os comandos de precisão de uma entidade precisando apenas entrar no Menu Osnap (botão do meio do mouse).
- **20) I.** No AutoCAD2006 o comando RAY é utilizado para construção de semi-linhas (possuem uma das extremidades tendendo ao infinito). Este tipo de linha é uma linha auxiliar, que não faz parte do desenho em si. É imprimível, mas somente dentro do DRAWING LIMITS, especificado.
	- **II.** O SKETCH é um comando do AutoCAD2006 que constrói linhas que parecem ser feitas a mão. São linhas formadas por pequenas outras linhas e tomam o formato com que percorremos o cursor de tela na área de trabalho.
	- **III.** O comando Window do AutoCAD2006 seleciona entidades através de uma janela aberta com o mouse. Para abrir a janela, clica-se numa área vazia da área de trabalho e move-se o mouse para o lado esquerdo e clica-se o outro córner da janela formada. Este método de seleção seleciona todas as entidades que tangenciam e que se situam na parte interna.
- **21) I.** A Coordenada Absoluta no AutoCAD2006 tem formato X,Y. Refere-se ao ponto 0 (zero) da área de trabalho, aquele ajustado com o comando DRAWING LIMITS. Ele é o "Lower Left Corner" deste comando. O formato X,Y indica a distância primeiro no eixo X e depois no eixo Y; tudo em relação ao ponto 0,0. Este tipo de coordenada é usada em casos específicos, raramente.
	- **II.** A Coordenada relativa cartesiana no AutoCAD2006 tem formato @X,Y ou W. No formato @X,Y é dada uma distância em relação ao último ponto de um comando clicado na área de trabalho, ou seja, é a distância em relação a outro ponto já existente. O formato W é dado a uma distância em relação ao ponto inicial. O ângulo de W é definido pela posição do cursor de tela na área gráfica. Normalmente, utiliza-se este método com os auxiliares Ortho e/ou Polar para construção de entidades ortogonais.
	- **III.** A Coordenada relativa polar no AutoCAD2006 tem formato @W>90º. A coordenada polar pede-nos uma distância relativa W e um ângulo direcional menor que 90º.
- **22) I.** No AutoCAD2006, o comando Chanfer constrói chanfros em cantos-vivos (aresta) de linhas e polilinhas.
- **II.** São métodos de criação de chanfros: Polyline − constrói chanfro em todos os cantos vivos de uma polilinha em um único comando; Distance − ajusta as dimensões de um chanfro. Um chanfro que possui um ângulo de 45º deverá possuir valores iguais de distância. Senão, daremos uma primeira distância que será usada no primeiro clique quando construímos o chanfro e uma segunda distância usada no segundo clique; Angle − pede-nos primeiro a distância do chanfro e posteriormente o ângulo deste; Trim − liga ou desliga a opção de trimar (cortar, apagar) a linha de canto vivo, que servirá de base para construção do chanfro; Method − ativa o método de construção distance ou angle.
- **III.** No AutoCAD2006 para construirmos um chanfro após ajustarmos as distâncias deste, somente clicamos na primeira linha e depois na outra para formação do chanfro. Para formação do chanfro não é necessário que as linhas estejam em série (grudadas uma atrás da outra). Elas podem estar separadas e se a distância do chanfro for ajustada como 0 (zero), o comando formará com estas linhas um canto-vivo, ou seja, neste caso CHAMFER terá uma função parecida com Extend, mas não igual.
- **23) I.** No AutoCAD2006, para arredondarmos cantos vivos, utilizamos o comando Fillet. Este comando cria cantos arredondados em linhas e polilinhas.

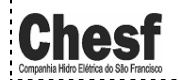

# **CONCURSO PÚBLICO − CHESF (Companhia Hidro Elétrica do São Francisco)**

- **II.** Utilizando o comando Fillet, no AutoCAD2006 para criarmos um canto arredondado após selecionarmos o raio, clicamos na primeira linha e posteriormente, na segunda. Se o raio de arredondamento for igual a 0(zero), então o comando formará um canto vivo. Para formação do chanfro não é necessário que as linhas estejam em série (grudadas uma atrás da outra). Elas podem estar separadas.
- **III.** Os blocks podem ser criados para serem bibliotecas de um só desenho (comando Make Block) ou tornarem-se um arquivo de extensão DWG do AutoCAD2006 para serem utilizados em qualquer desenho (comando Wblock).
- **24) I.** No AutoCAD2006 podemos criar blocks através do comando Make Block no Menu Draw Block.
- **II.** No AutoCAD2006 o Plot Scale define a escala de impressão do desenho. A opção SCALE TO FIT cria uma escala que coloca parte da área de impressão dentro da área imprimível da folha e a impressão será feita em polegadas.
- **III.** O Plot Style Table (Pen Assignments) é a tabela de criação / configuração dos estilos de penas do AutoCAD2006. Onde configuramos, entre outras coisas, cores e espessuras. Podemos assinalar um estilo de impressão já existente através do botão dropdown ou criar um através da opção New. Após criarmos, podemos editar o estilo através do botão Edit.
- **25) I.** No AutoCAD2006, após construirmos os blocks podemos melhor visualizá-los como uma biblioteca através do AutoCAD Design Center (ADC). O ADC é também um visualizador de desenhos / estilos capaz de mostrar e inserir no desenho atual estilos de Layer, Dimension, LayOuts, LineTypes, Texts e, finalmente, Blocks. Ele se encontra no Menu Draw ou nos ícones de atalho.
	- **II.** O Comando OffSet, no AutoCAD2006, cria cópias paralelas de linhas, polilinhas, splines (neste caso, seguindo sempre a tangente de uma aresta ou curva). Para criá-las, selecionamos uma entidade, digitamos o valor de distância paralela (pedida no prompt de comando) e clicamos para o lado da entidade selecionada à qual desejamos criar a cópia. O comando fica ativo (criando cópias) até clicarmos Enter.
	- **III.** No AutoCAD2006, o comando Mirror cria entidades espelhadas da seguinte forma: após acionarmos o comando Mirror, selecionaremos a(s) entidade(s) e depois criaremos uma linha de espelho, que na verdade, é a linha onde vamos espelhar a(s) entidade(s). Normalmente, trabalha-se com o ortho ligado. Fazendo o espelho, vamos escolher se preservamos a entidade espelhada ou se vamos apagá-la.

## **CONHECIMENTOS DE INFORMÁTICA**

### **26) No MS Excel 2003, o que representa, respectivamente, os seguintes "botões"**

- A) Bloquear alterações na planilha e Deslocar cursor para a direita ou para a esquerda.
- B) Inserir Hyperlink e Pesquisar.
- C) Bloquear alterações na planilha e Pesquisar.
- D) Inserir Hyperlink e Gráficos.
- E) Bloquear alterações na planilha e Gráficos.
- **27) No MS Word 2003 para disponibilizar a opção** *Cabeçalho e rodapé* **é necessário pressionar:**
- A) Editar. B) Exibir. C) Inserir. D) Formatar. E) Ferramentas.
- **28) No MS Word 2003 para disponibilizar a opção** *Quebra* **é necessário pressionar:**  A) Editar. B) Exibir. C) Inserir. D) Formatar. E) Ferramentas.
- **29) No Painel de Controle do MS Windows XP há um ícone denominado "Opções de acessibilidade", cuja função é permitir determinados ajustes destinados a contornar os efeitos de certas deficiências, contribuindo para uma melhor produtividade das pessoas portadoras de determinadas deficiências. Ao abri-lo, será mostrada uma janela com algumas "***abas***". Assinale a alternativa que NÃO apresenta uma destas abas:**
- A) Teclado. B) Som. C) Vídeo. D) Mouse. E) Interfaces amigáveis. **30) Na planilha do MS Excel 2003 abaixo, selecione a célula A1, posicione o cursor no canto inferior direito de A1 até aparecer a "***cruzinha"* **como na figura abaixo, pressione e mantenha pressionado o botão esquerdo do mouse e arraste até A3. Repita os mesmos procedimentos para B1 até B3 e para C1 até C3. Quais serão, respectivamente, os conteúdos de A2, B2 e C2?**

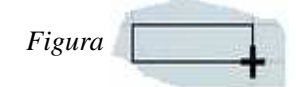

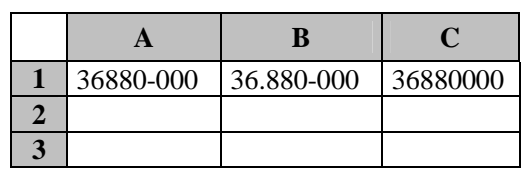

C) **A2** = 36880-001; **B2** = 36.880-001 e **C2** = 36880001

A) **A2** = 36880-000; **B2** = 36.880-000 e **C2** = 36880000 D) **A2** = 36880-000; **B2** = 36.880-001 e **C2** = 36880000 B) **A2** = 36880-001; **B2** = 36.880-001 e **C2** = 36880000 E) **A2** = 36880-000; **B2** = 36.880-000 e **C2** = 36880001

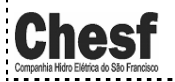